## **LEITFADEN**

**Identifizierung der zeichnungsberechtigten Personen mittels WebID**

**ONLINE SHOPPEN FÜR ÖSTERREICH** 

#### **Allgemeines**

Unser Payment Service Provider (Heidelpay) ist dazu verpflichtet, jeden unserer Händler nach den Vorgaben des Geldwäschegesetzes zu identifizieren. Sie können die Online-Identifizierung über Ihren PC mit Kamera, Handy durch Tablet durchführen. Wenn Sie die Online-Identifizierung über Ihr Handy oder Tablet durchführen möchten, ist es notwendig, die Post-App herunterzuladen.

Bitte halten Sie eines der folgenden Dokumente bereit:

- 1. Reisepass ODER
- 2. Personalausweis

Achtung: Bitte verwenden Sie nicht Ihren Führerschein für die Identifizierung, dieser wird nicht akzeptiert.

Nach der Online Identifizierung erhalten Sie einen TAN Code per E-Mail und SMS, welchen Sie zum Abschluss eintragen müssen.

#### **Identifizierung OHNE bestehendes Post Konto**

#### 1. Schritt

Bitte besuchen Sie die Website der Österreichischen Post AG unter [www.post.at.](http://www.post.at/)

#### 2. Schritt

Wenn Sie noch kein Post Konto besitzen, ist eine neue Registrierung notwendig. Bitte klicken Sie auf "Jetzt registrieren" und beginnen mit der Registrierung.

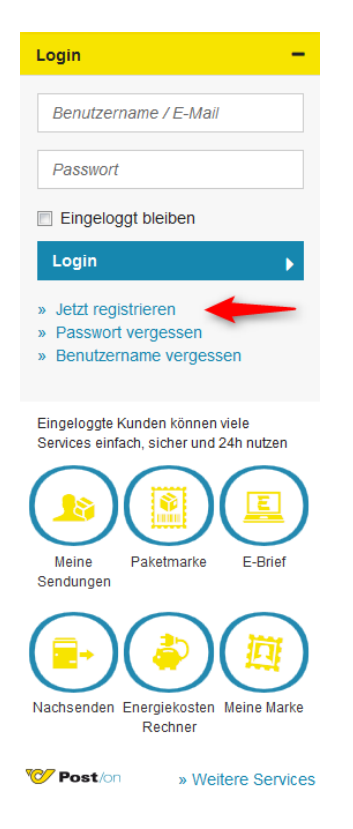

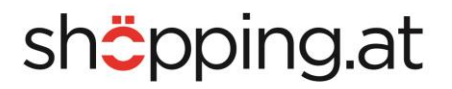

#### 3. Schritt

Bitte füllen Sie das Registrierungsformular aus und klicken auf "Weiter". Anschließend erhalten Sie eine Zusammenfassung Ihrer eingegebenen Daten. Bitte klicken Sie auch hier auf "Weiter".

Achtung: Bitte registrieren Sie sich mit der Auswahl "Privat".

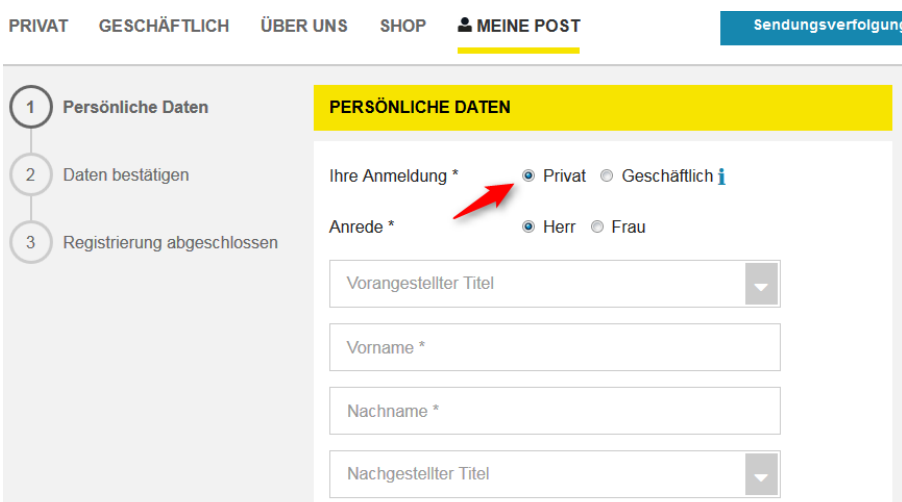

#### 4. Schritt

Bitte klicken Sie auf "Jetzt identifizieren" um mit der Identifizierung zu beginnen.

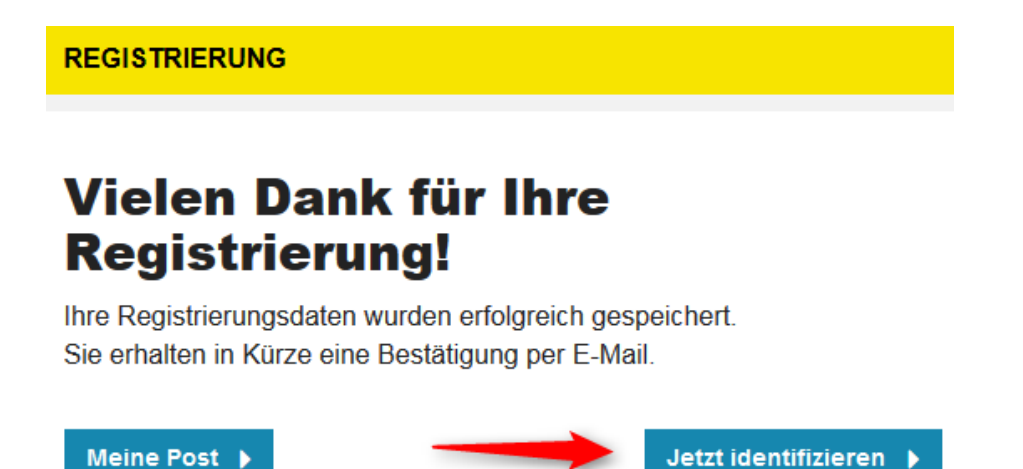

#### 5. Schritt

Bitte wählen Sie die Methode "Online Identifizierung" um mit der Identifizierung beginnen zu können.

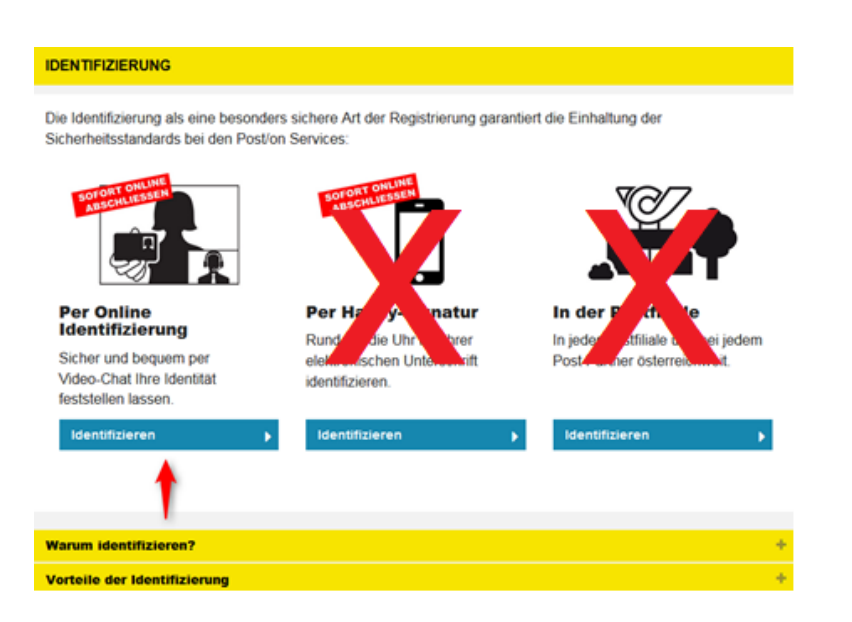

#### 6. Schritt

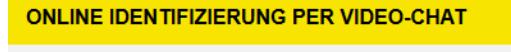

Die Online Identifizierung ist sicher und einfach:

- 1. Mobilnummer eingeben, Ausweisdokument vorbereiten
- 2. Videochat starten und Online Identifizierung durchführen
- 3. Identifizierung mit TAN abschließen und jedes Post/on Service nutzen

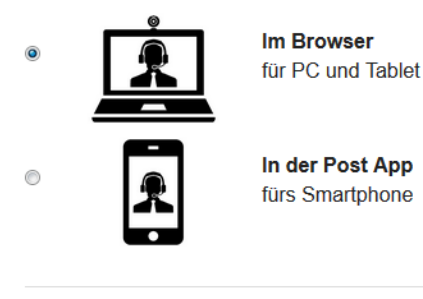

Im Rahmen der Online Identifizierung wird eine TAN versendet. Ich möchte sie auf diese Mobilnummer erhalten:

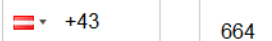

62654541212

- Mein Ausweisdokument liegt bereit (gültiger Personalausweis im Scheckkartenformat oder Reisepass).
- Die Online Identifizierung wird von WebID Solutions GmbH durchgeführt. Ich stimme der Übermittlung meiner Daten zum einmaligen Zweck der Identifizierung zu und akzeptiere die AGB und Datenschutzerklärung der WebID Solutions GmbH.

◀ Zurück

```
Schritt 1 von 3
```
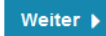

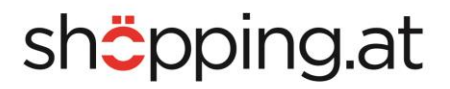

#### 7. Schritt

Bitte klicken Sie auf "Jetzt starten" um die Videoidentifizierung zu starten. Ein Mitarbeiter von der Firma WebID Solutions GmbH wird die Identifizierung so schnell wie möglich starten. Bitte folgen Sie den Anweisungen, die während der Identifizierung mitgeteilt werden. Achtung: Der Beginn der Videokonferenz kann bis zu 1 Minute dauern.

Nach Abschluss der Identifizierung erhalten Sie per SMS und E-Mail einen TAN Code. Bitte tragen Sie den TAN Code in das entsprechende Feld ein und kicken auf "Weiter".

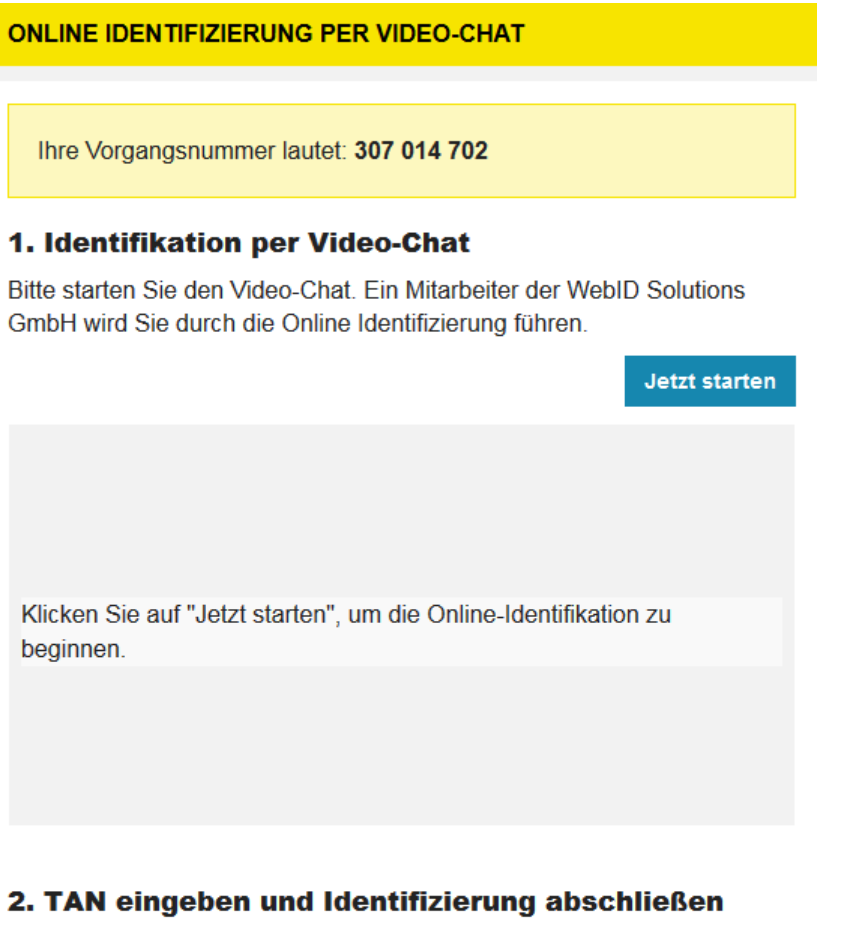

Sie erhalten die 6-Stellige TAN per SMS und E-Mail nach erfolgreichem Abschluss der Video-Identifizierung.

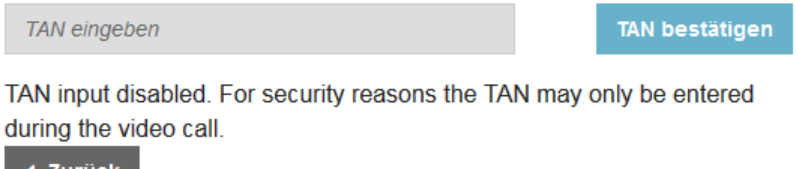

 $\blacktriangleleft$  Zurück

Schritt 2 von 3

#### 8. Schritt

Im letzten Schritt erhalten Sie eine Bestätigung der abgeschlossenen Identifizierung.

#### **Identifizierung MIT bestehendem Post Konto**

#### 1. Schritt

Bitte klicken Sie auf "Meine Post".

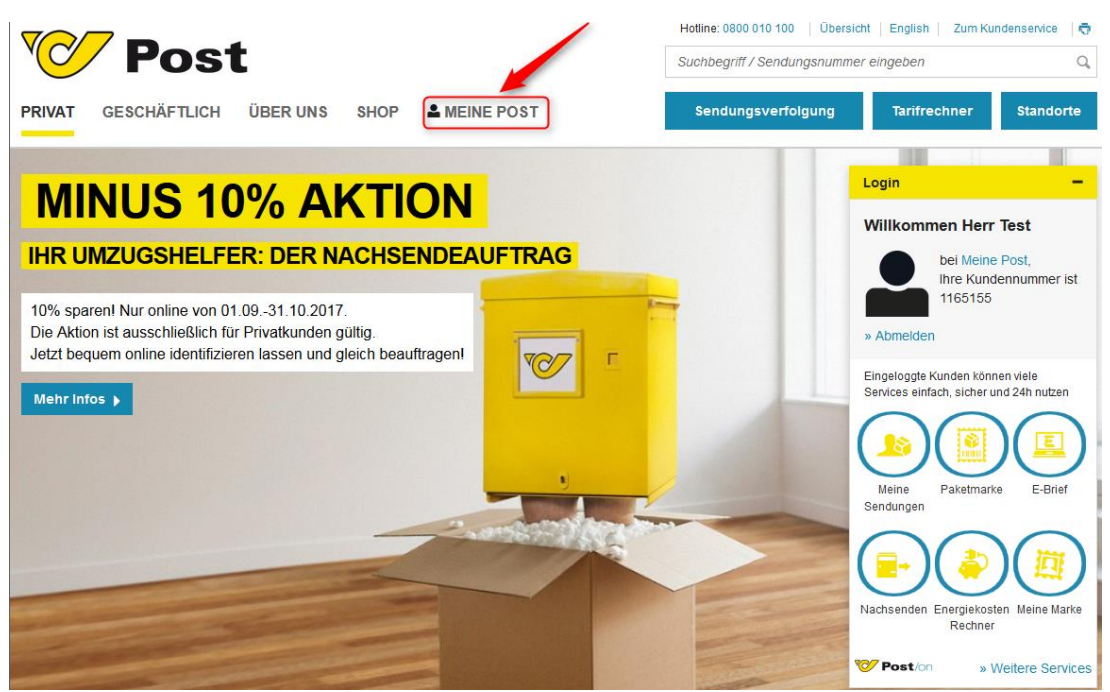

#### 2. Schritt

Bitte klicken Sie auf "Jetzt identifizieren".

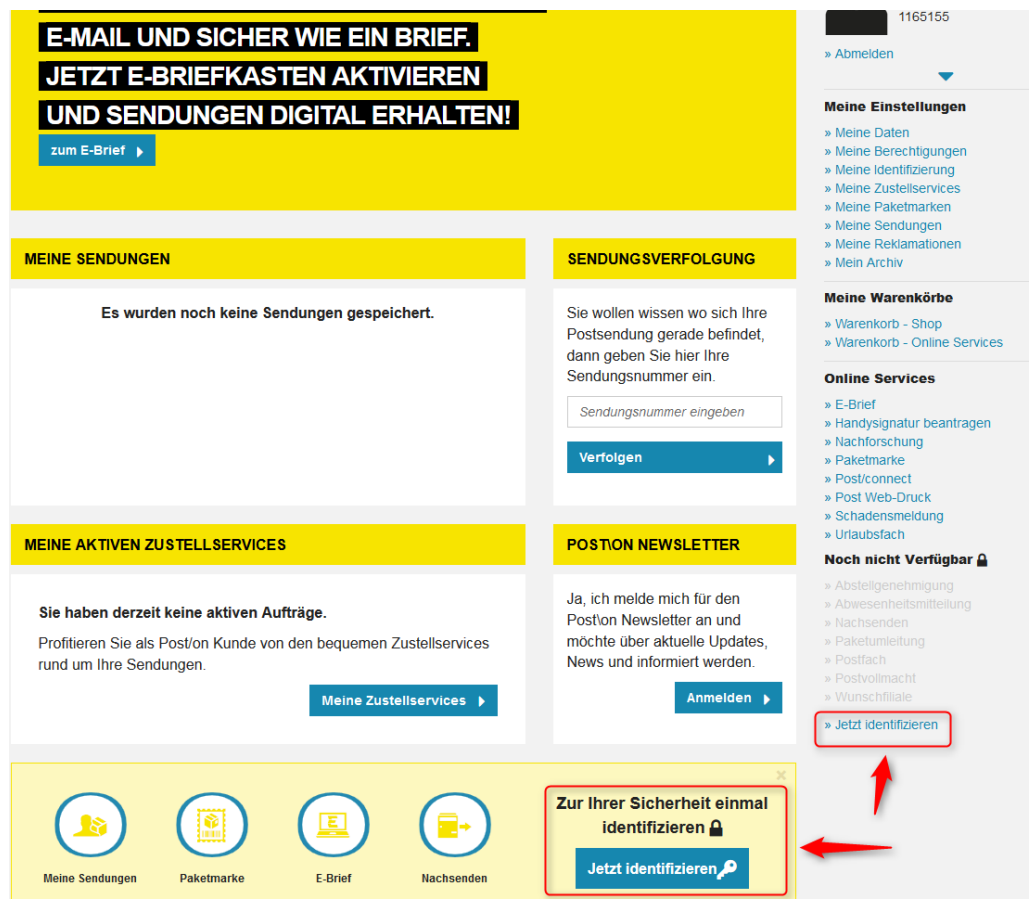

#### 3. Schritt

Bitte wählen Sie die Methode "Online Identifizierung" um mit der Identifizierung beginnen zu können.

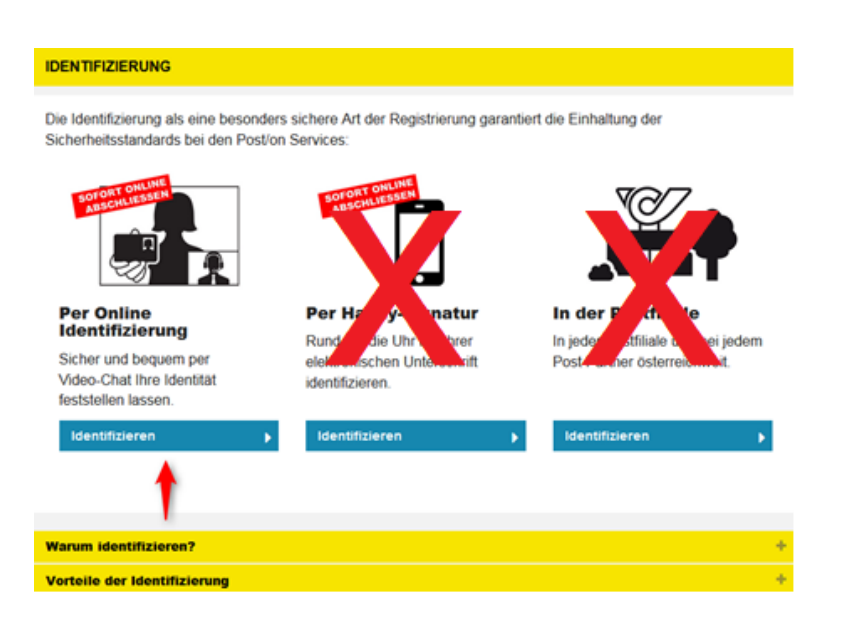

#### 4. Schritt

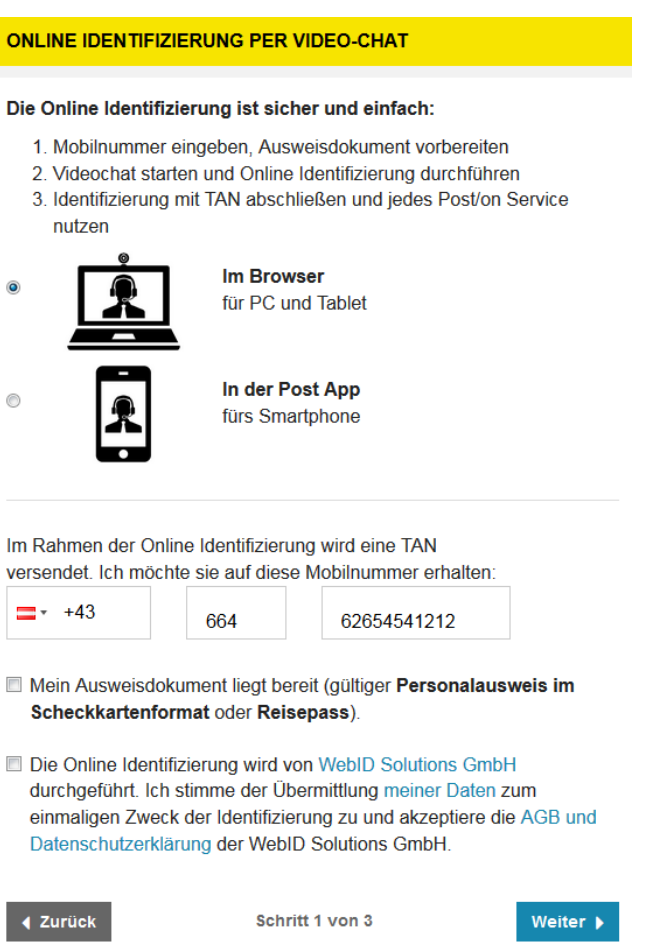

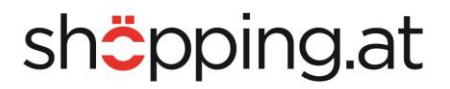

#### 5. Schritt

Bitte klicken Sie auf "Jetzt starten" um die Videoidentifizierung zu starten. Ein Mitarbeiter von der Firma WebID Solutions GmbH wird die Identifizierung so schnell wie möglich starten. Bitte folgen Sie den Anweisungen, die während der Identifizierung mitgeteilt werden. Achtung: Der Beginn der Videokonferenz kann bis zu 1 Minute dauern.

Nach Abschluss der Identifizierung erhalten Sie per SMS und E-Mail einen TAN Code. Bitte tragen Sie den TAN Code in das entsprechende Feld ein und kicken auf "Weiter".

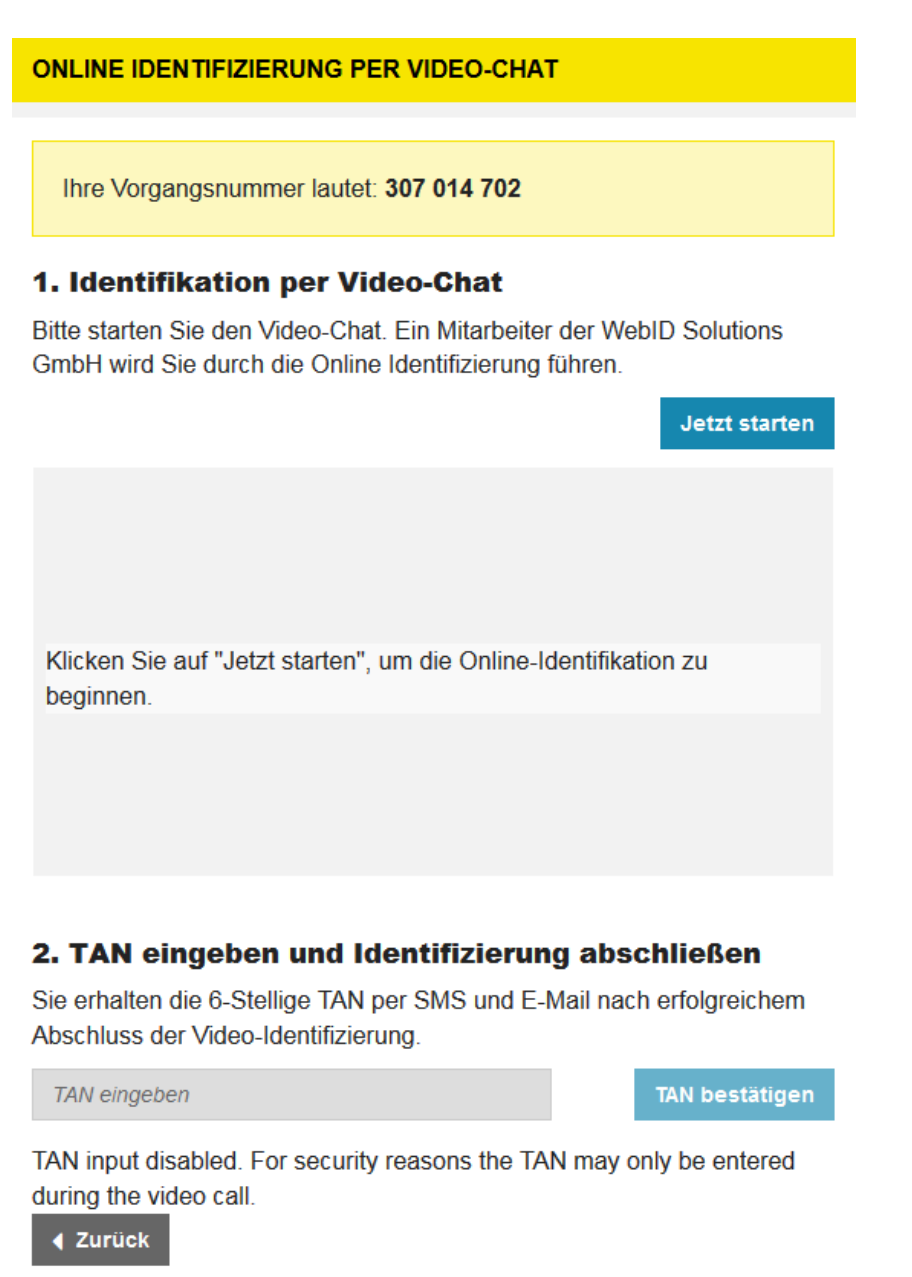

Schritt 2 von 3

#### 6. Schritt

Im letzten Schritt erhalten Sie eine Bestätigung der abgeschlossenen Identifizierung. Die Identifizierung ist somit abgeschlossen.